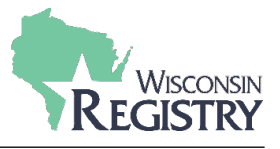

*Wisconsin Registry requiere que inicie sesión en su cuenta con su dirección de correo electrónico y una contraseña segura. Si olvida su contraseña, esta guía le ayudará a crear una nueva contraseña.* 

*Si olvida su correo electrónico o no está seguro de si alguna vez ha creado una Cuenta en Wisconsin Registry, por favor llame a nuestra oficina (608) 222-1123 para comprobar si tiene una cuenta existente.* 

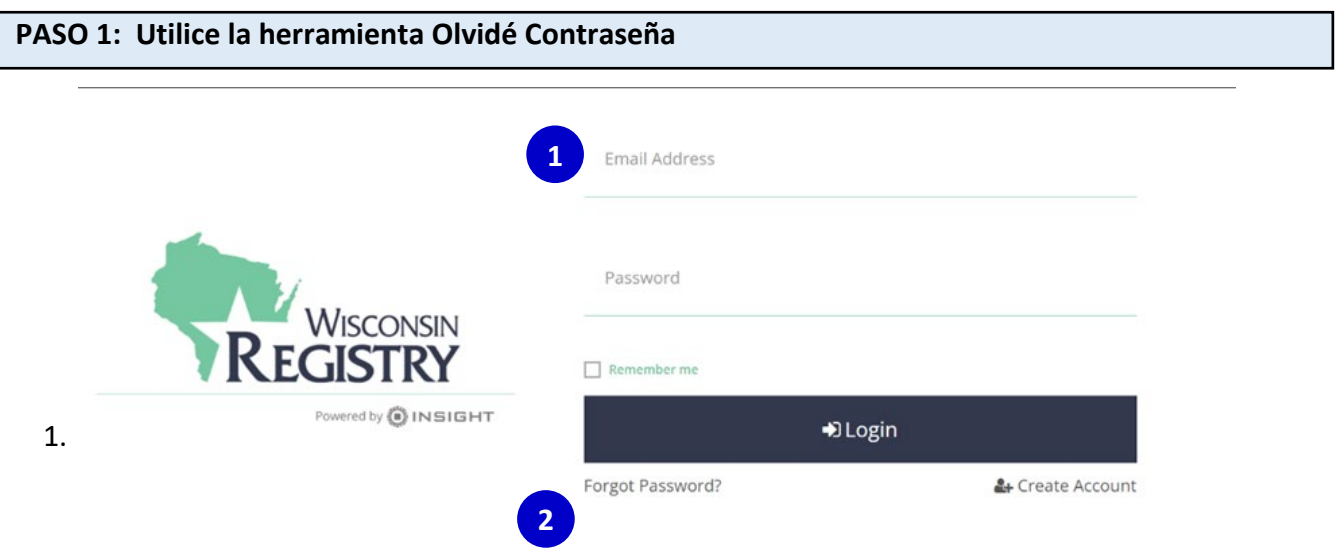

Acceda a la herramienta **Forgot Password** [Olvidé Contraseña] en Wisconsin Registry [login](https://identity.newworldnow.com/account/login?returnUrl=%2Fconnect%2Fauthorize%2Fcallback%3Fclient_id%3DSW5zaWdodCBSZWdpc3RyeSBXSSBWNiAoUHJvZCk%253D%26redirect_uri%3Dhttps%253A%252F%252Fgo.wiregistry.org%252Fsignin-oidc%26response_mode%3Dform_post%26response_type%3Dcode%2520id_token%2520token%26scope%3Dopenid%2520role%2520email%2520profile%2520nwn.insight.elearning.webapi%2520nwn.insight.webapi%2520nwn.insight.identity.webapi%2520offline_access%26state%3DOpenIdConnect.AuthenticationProperties%253DuGl4susC6CAI-yTlc88v4_6eCH8ULbEOsQ-nIEo5NqtKv-E5JmFR1zwiAisWQE8dETJaiz3U5aPUrSY2ET-6gQN2SBNjsUuOISZdhTtSKQ2_svaHL1xqcxLpjKh-dw-pbhzjfr6uIcDyQyTKAY-j6vQ5kc_1u2EYAC99VwGsWG9iW4ONLeYywgbsn7bTj4h52h9YsmQX1JZPqaw9B5Nmjum38IY9ibp7Vm-Jthc0cicGsZk-c8M32SQTN15nbpNOqeLBGZIPJy2Dl23cyTpnF4Xxn0l-qP4ehq8aTgDsQkHdmiwnf44HTTd14n1O2YHEFR-iIIGYIptM7hLYq1llSwooLK9OP14I4vRIfuy-fXY7W_OAHDAJduzg9bl1pP3T%26nonce%3D637704446981432276.MzFkN2U1YzctZDI0My00M2Y0LTlkOTAtZjhkNDk1NzZmNWQ0ZWI3ZDMzYWQtNzMwYi00OTBmLThmMWYtZWJlMjkwODg5YTYw%26ui_locales%3Deng)  [page](https://identity.newworldnow.com/account/login?returnUrl=%2Fconnect%2Fauthorize%2Fcallback%3Fclient_id%3DSW5zaWdodCBSZWdpc3RyeSBXSSBWNiAoUHJvZCk%253D%26redirect_uri%3Dhttps%253A%252F%252Fgo.wiregistry.org%252Fsignin-oidc%26response_mode%3Dform_post%26response_type%3Dcode%2520id_token%2520token%26scope%3Dopenid%2520role%2520email%2520profile%2520nwn.insight.elearning.webapi%2520nwn.insight.webapi%2520nwn.insight.identity.webapi%2520offline_access%26state%3DOpenIdConnect.AuthenticationProperties%253DuGl4susC6CAI-yTlc88v4_6eCH8ULbEOsQ-nIEo5NqtKv-E5JmFR1zwiAisWQE8dETJaiz3U5aPUrSY2ET-6gQN2SBNjsUuOISZdhTtSKQ2_svaHL1xqcxLpjKh-dw-pbhzjfr6uIcDyQyTKAY-j6vQ5kc_1u2EYAC99VwGsWG9iW4ONLeYywgbsn7bTj4h52h9YsmQX1JZPqaw9B5Nmjum38IY9ibp7Vm-Jthc0cicGsZk-c8M32SQTN15nbpNOqeLBGZIPJy2Dl23cyTpnF4Xxn0l-qP4ehq8aTgDsQkHdmiwnf44HTTd14n1O2YHEFR-iIIGYIptM7hLYq1llSwooLK9OP14I4vRIfuy-fXY7W_OAHDAJduzg9bl1pP3T%26nonce%3D637704446981432276.MzFkN2U1YzctZDI0My00M2Y0LTlkOTAtZjhkNDk1NzZmNWQ0ZWI3ZDMzYWQtNzMwYi00OTBmLThmMWYtZWJlMjkwODg5YTYw%26ui_locales%3Deng)[:](https://the-registry.org/myregistry/Authentication/SignIn.aspx)

- 1. Introduzca la dirección de correo electrónico que utilizó para crear su cuenta de Wisconsin Registry. Si no está seguro, por favor póngase en Contacto con Wisconsin Registry.
- 2. Haga clic en **FORGOT PASSWORD?** [Olvidé de Contraseña].

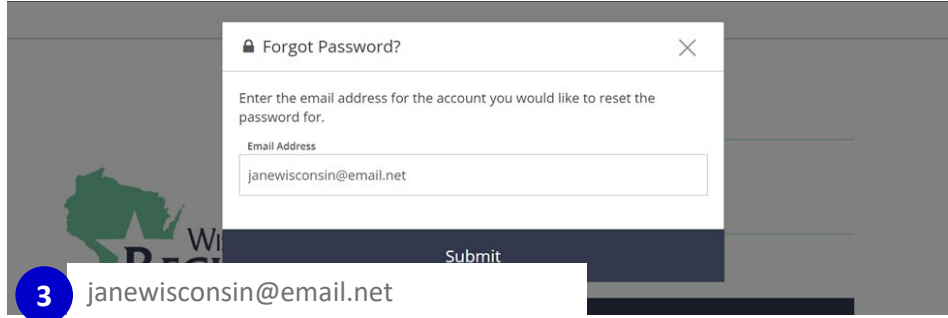

- 3. Asegúrese de que el correo electrónico que aparece aquí es correcto.
- 4. Haga clic en SUBMIT [Enviar] te 4. Verá que aparece un cuadro de confirmación (Ver más abajo)

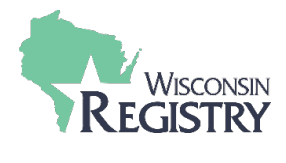

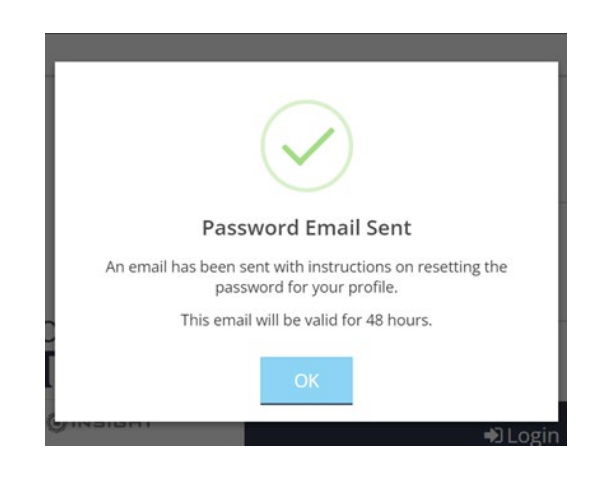

## **PASO 2: Compruebe su Correo Electrónico**

Insight Password Reset - Password Reset A password reset has been requested for the following user. support@the-registry.org

1. Inicie sesión en su cuenta de correo electrónico. Abra el correo electrónico desde [support@wiregistry.org](mailto:support@wiregistry.org)

**1**

Si no ves este correo electrónico en tu bandeja de entrada:

- Compruebe su carpeta de spam/basura.
- Asegúrese de que nuestra dirección de correo electrónico [\(support@wiregistry.org\)](mailto:support@wiregistry.org) no está bloqueado y que reciba correos electrónicos de esta dirección.

[Póngase en contacto](https://wiregistry.org/contact/) con el Registry para obtener apoyo

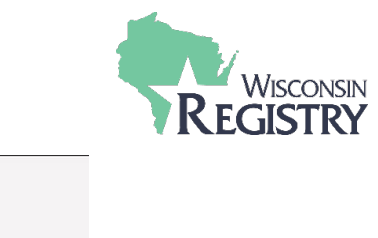

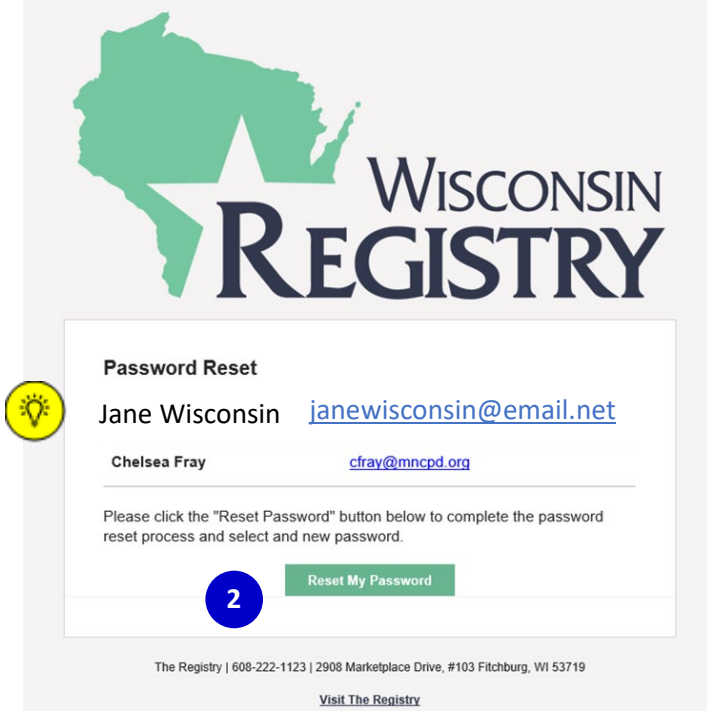

2. Haga clic en **RESET MY PASSWORD** [ Restablecer mi contraseña].

*Si el nombre que aparece en este correo electrónico no es el suyo, llame a nuestra oficina para confirmar que el correo electrónico que eligió no está ya en uso por otra cuenta.* 

 $\partial$ 

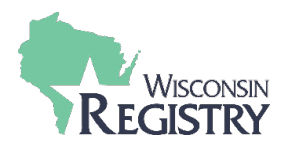

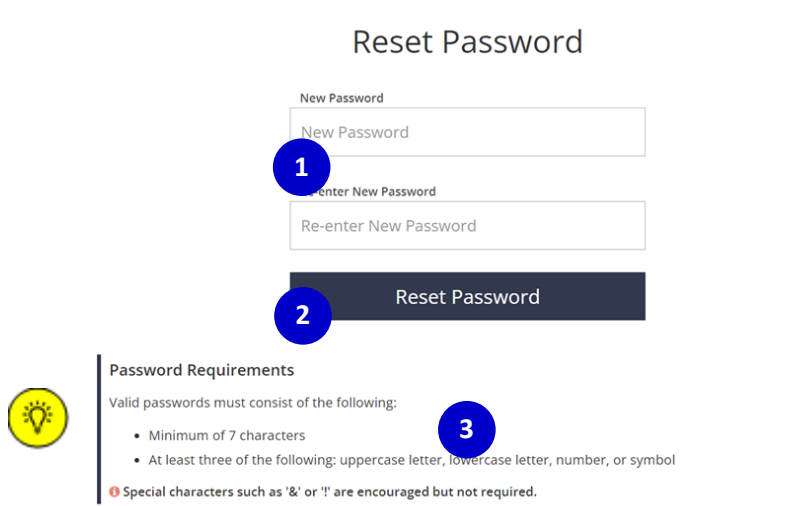

1. Entre su nueva contraseña

*Asegúrese de revisar la lista PASSWORD REQUIREMENTS[Requisito de*  涂 *contraseña] para hacer una contraseña Tenga en cuenta que su contraseña distingue mayúsculas de minúsculas.* 

- 2. Vuelva a escribir su nueva contraseña.
- 3. Haga clic en **RESET PASSWORD** [Restablecer contraseña]**.** Verá que aparece un cuadro de confirmación (ver más abajo).

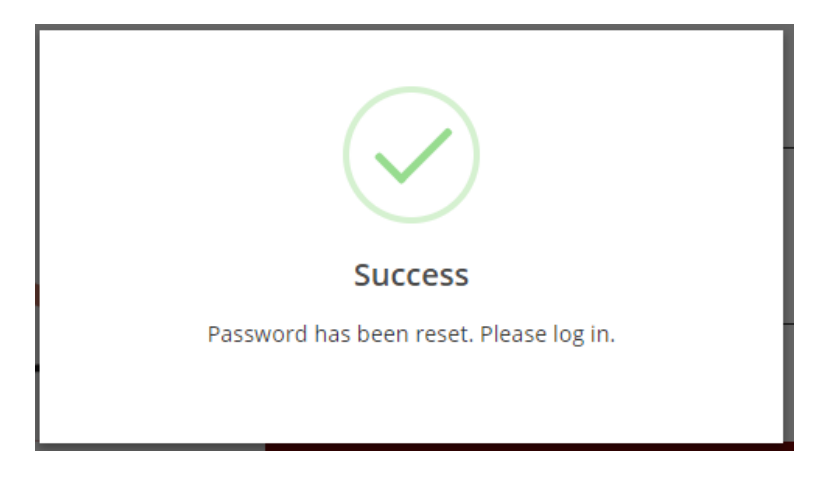

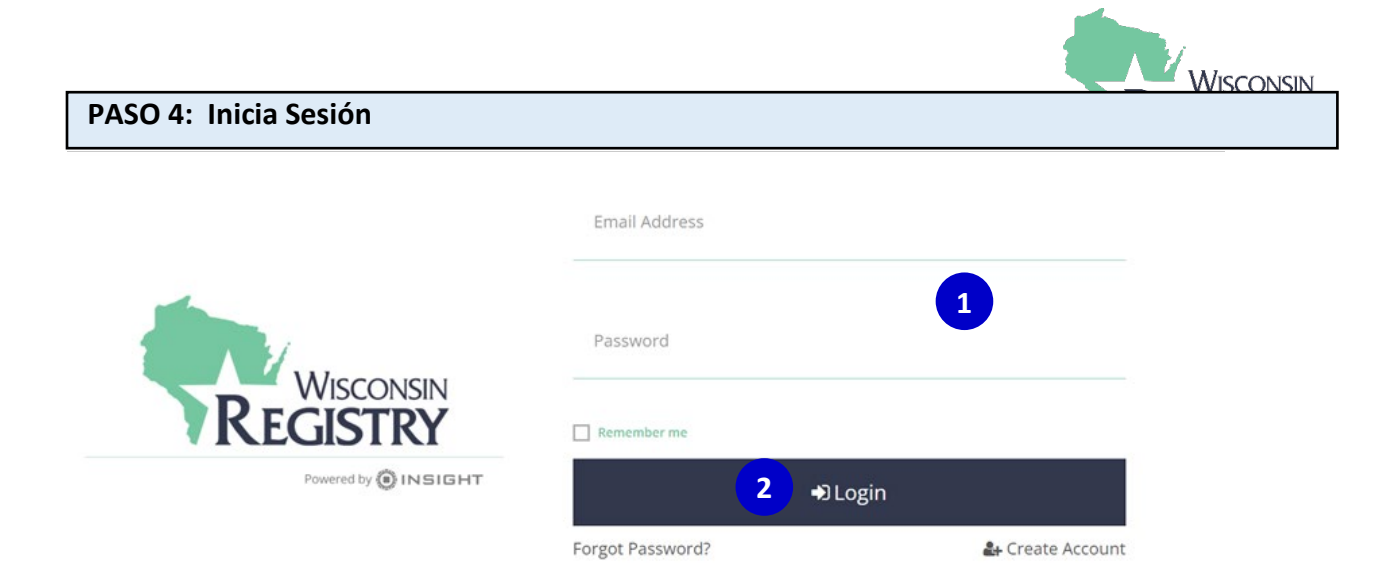

- 1. Introduzca su dirección de correo electrónico y contraseña.
- 2. Haga clic en **LOGIN** [Iniciar sesión]